# **5. Хэрэглэгч талаас бүртгүүлсний дараа нэвтрэх заавар**

**1** Холбогдох линк: **<https://agm.mn/auth/login>**

**2** Бүртгүүлсэн И-мэйл хаяг, нууц үгийг оруулан "Нэвтрэх" хэсэгт дарж нэвтэрнэ.

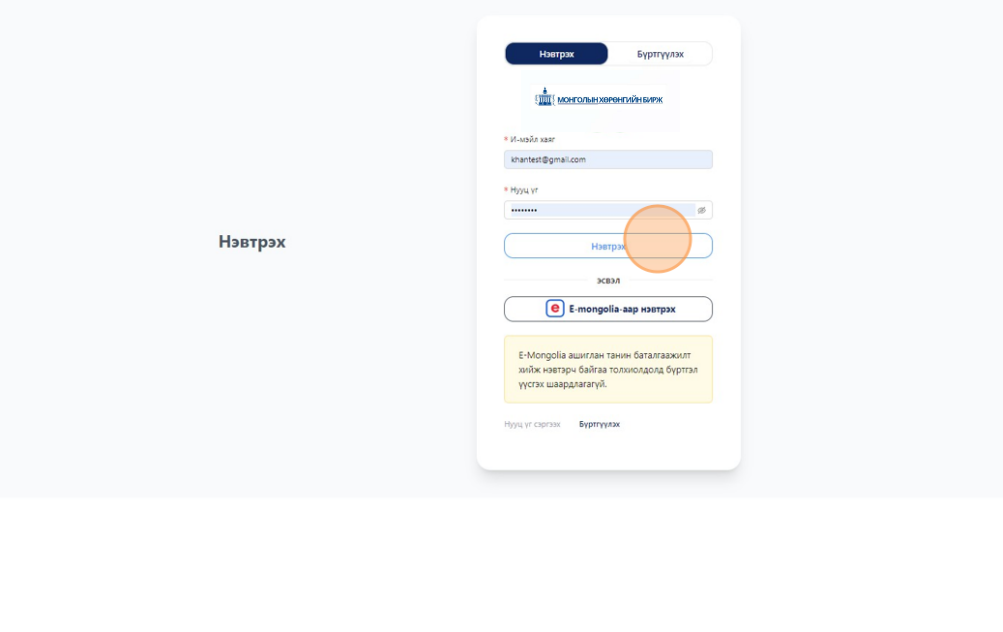

**3** Хэлэлцэх асуудал 1 доорх хэсэгт байрлана. Та дарж дэлгэрэнгүй танилцах боломжтой.

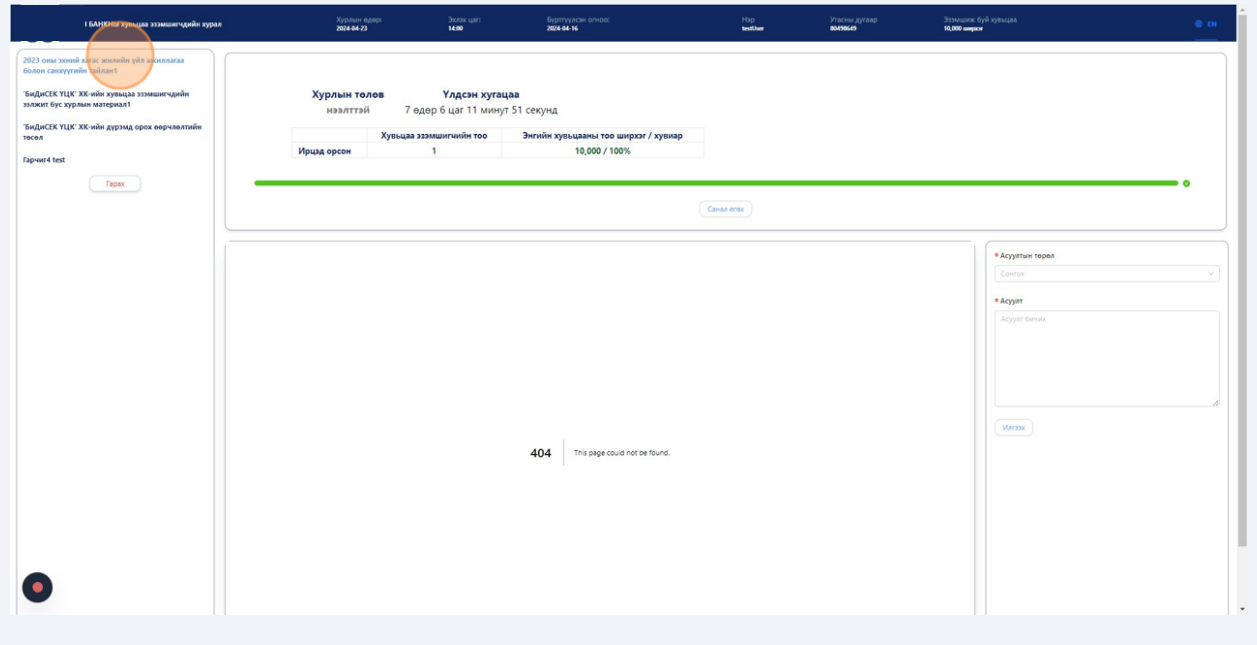

**4** Хэлэлцэх асуудал 2 доорх хэсэгт байрлана. Та дарж дэлгэрэнгүй танилцах боломжтой.

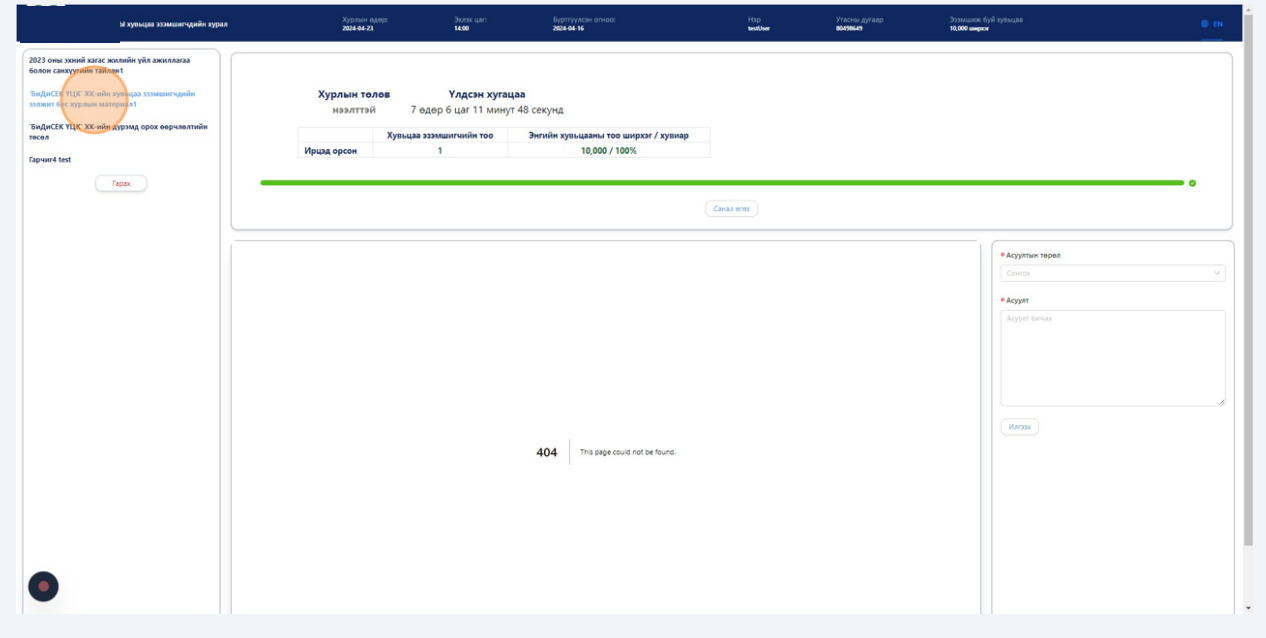

2

Хэлэлцэх асуудал 3 доорх хэсэгт байрлана. Та дарж дэлгэрэнгүй танилцах боломжтой.

**5**

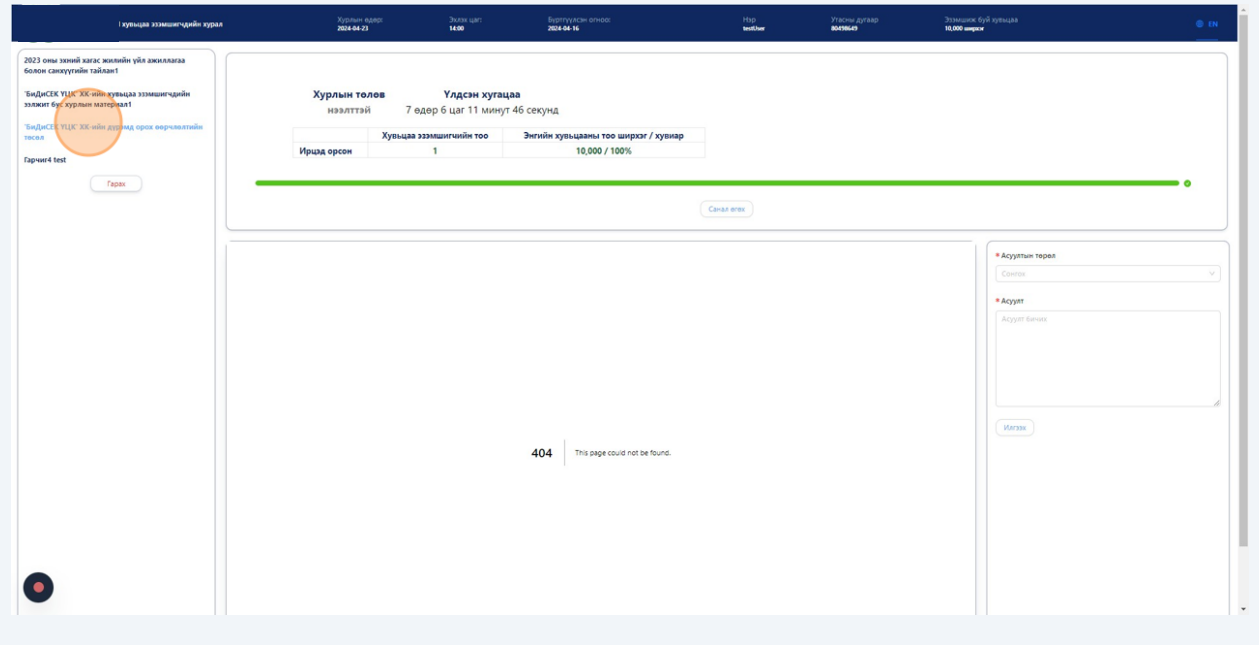

**6** Хэлэлцэх асуудал 4 доорх хэсэгт байрлана. Та дарж дэлгэрэнгүй танилцах боломжтой.

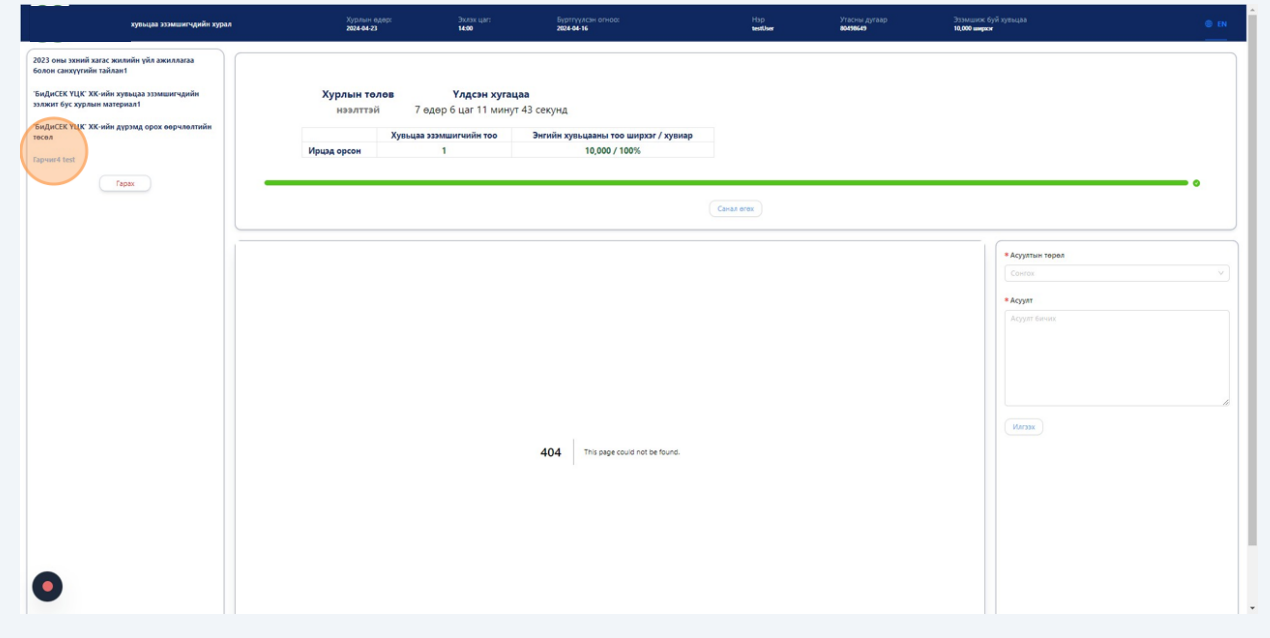

3

"Санал өгөх" хэсэгт дарж санал өгөх талбар нээгдэнэ.

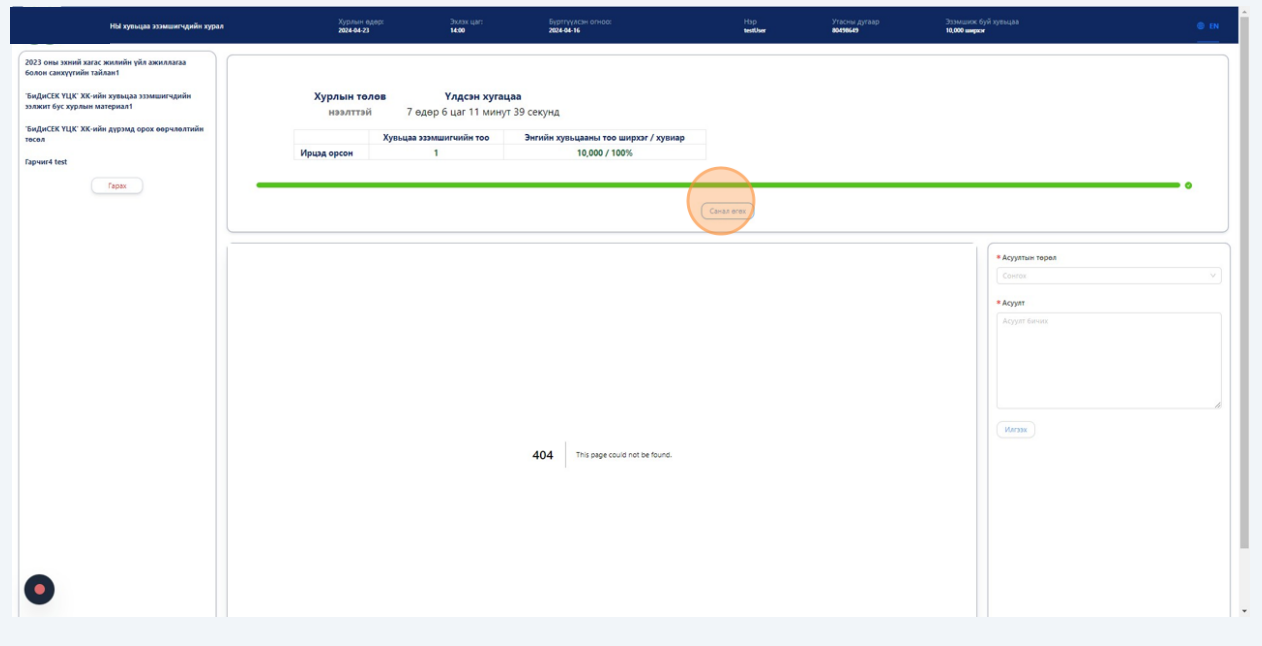

#### "Үргэлжлүүлэх" хэсэгт дарж саналаа өгнө.

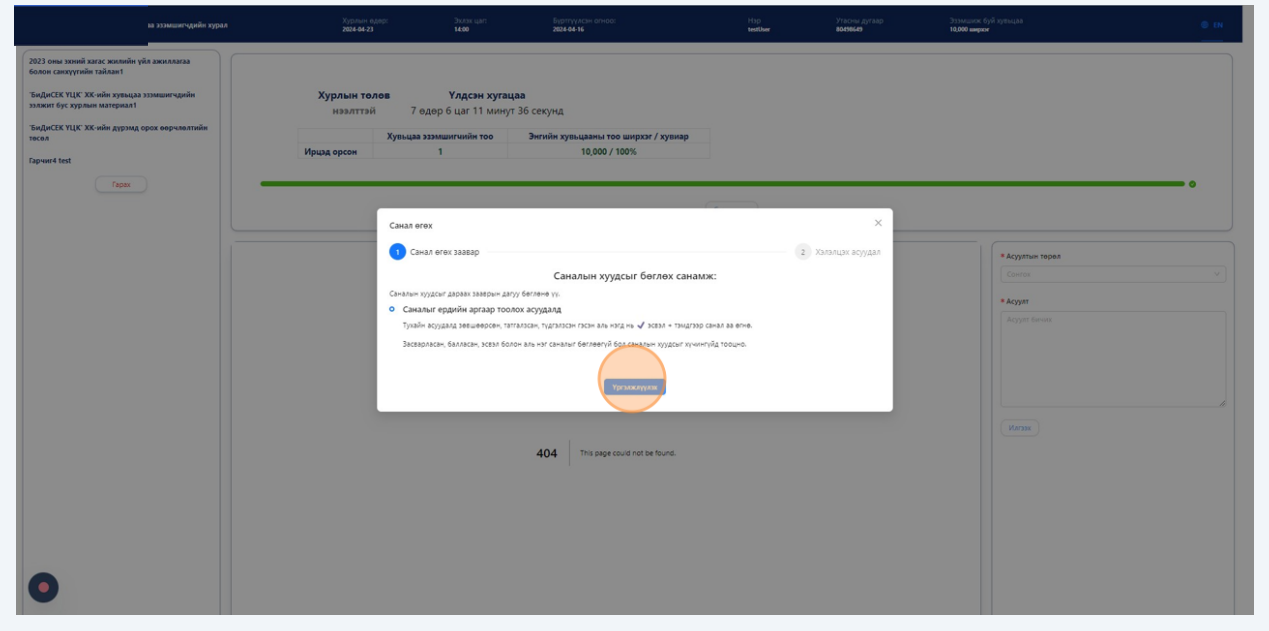

"Саналаа илгээх" хэсэгт дарж саналаа илгээнэ.

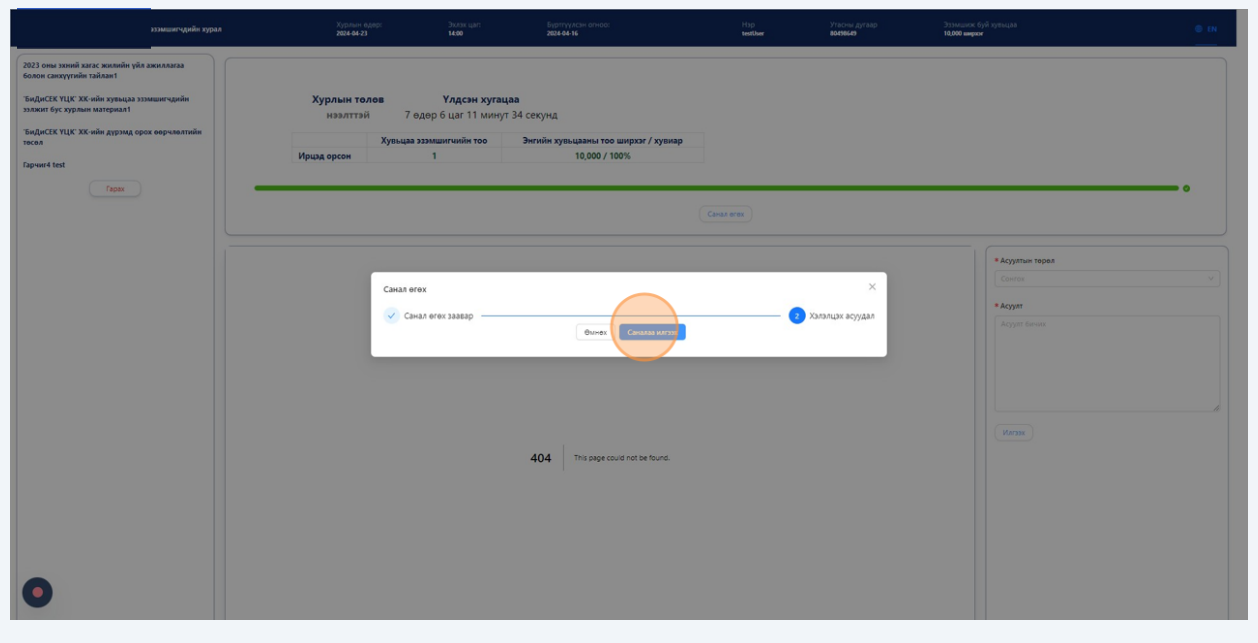

## "Баталгаажуулах" хэсэгт дарснаар санал илгээгдэнэ.

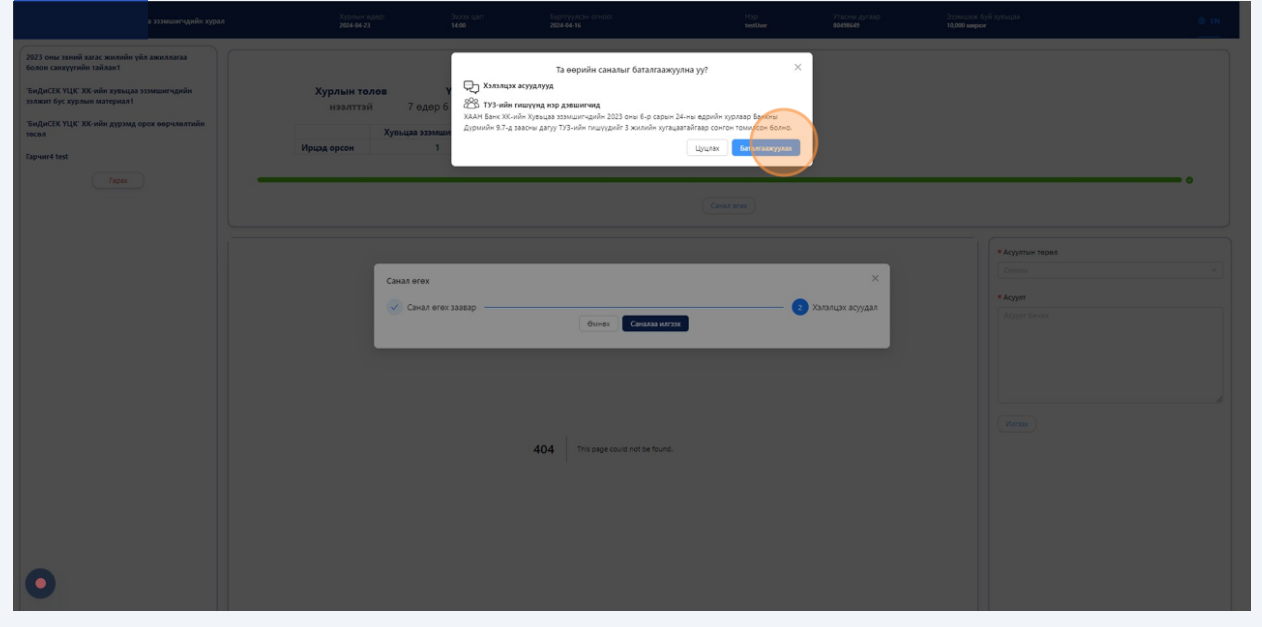

## Санал амжилттай өгсөн үед дараах хэсэг харагдана.

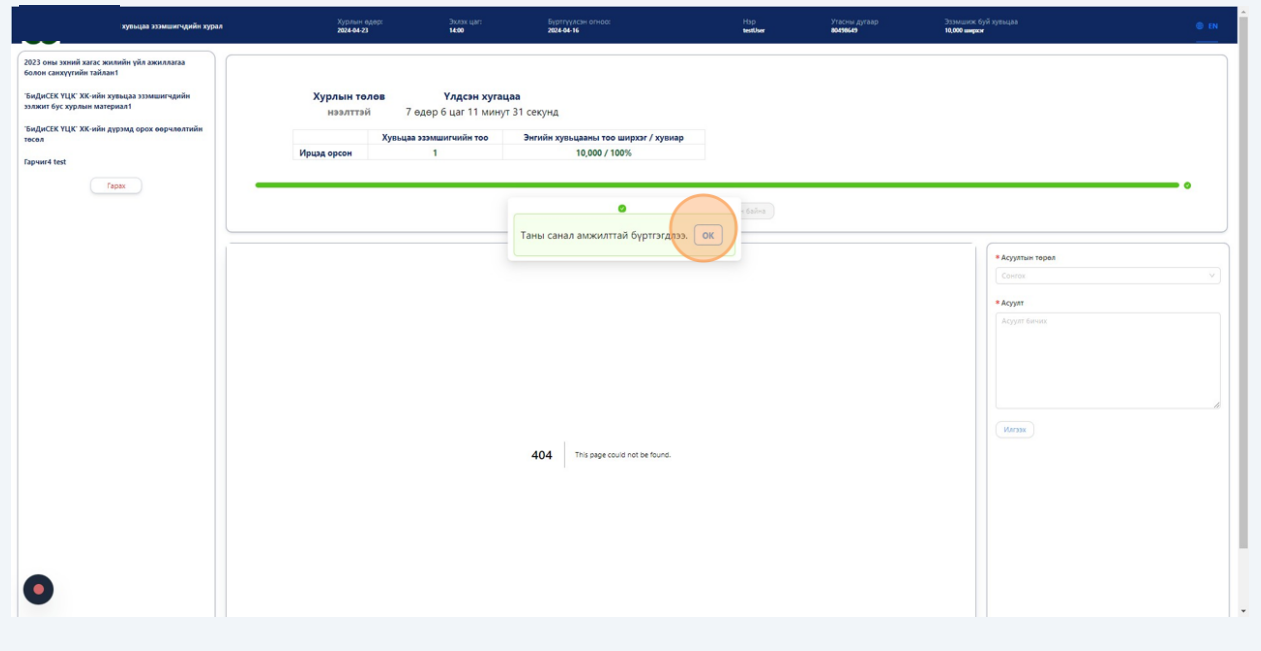

#### Хурлын үеэр асуулт асуух бол доорх хэсэгийн сонголтын хийнэ.

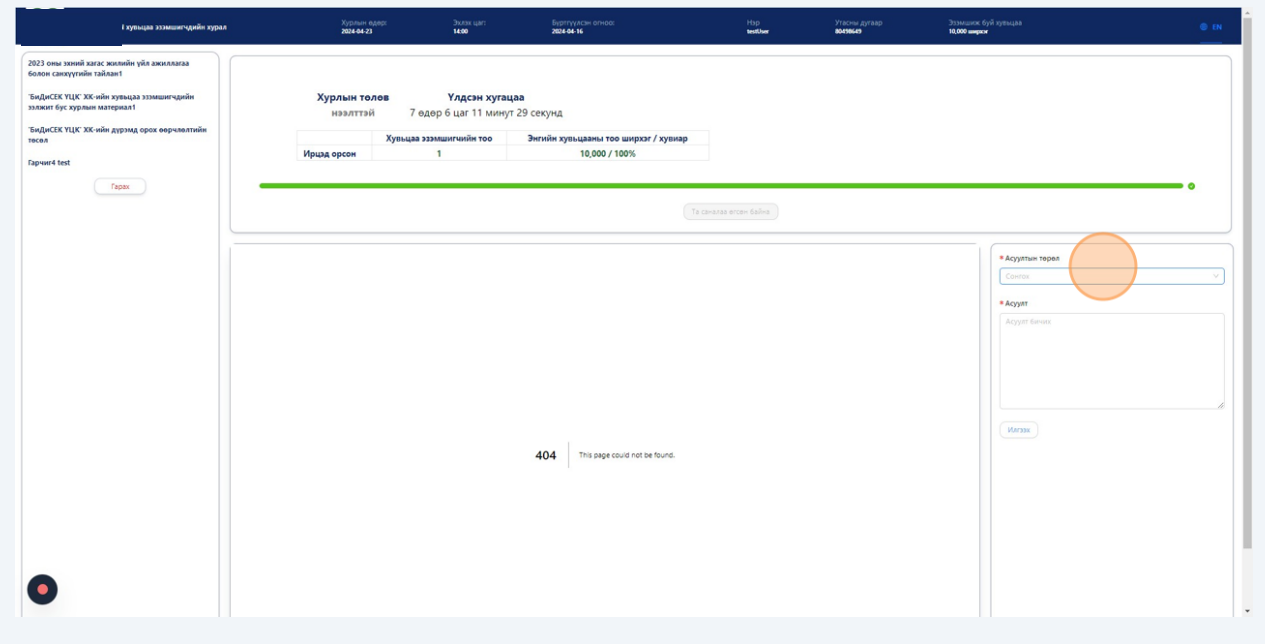

Хурлын үеэр асуулт асуухдаа "Хэлэлцэх асуудлууд"-ийн хүрээнд сонголт хийнэ.

![](_page_6_Picture_18.jpeg)

## "Асуулт" хэсэгт асуултаа бичнэ.

![](_page_6_Picture_19.jpeg)

# "Илгээх" хэсэгт дарж асуултыг илгээнэ.

![](_page_7_Picture_17.jpeg)

# Системээс гарахдаа "Гарах" хэсэгт дарна.

![](_page_7_Picture_18.jpeg)